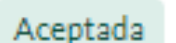

Nomina Banesco 02-05-2023.txt Archivo por lotes

Aceptada

Nomina Banesco 28-04-2023 QA.txt Archivo por lotes

Nomina Banesco 27-04-2023 QA.txt

# Banca Empresarial Digital **Creación de Beneficiario Banesco**

Sigue los siguientes pasos:

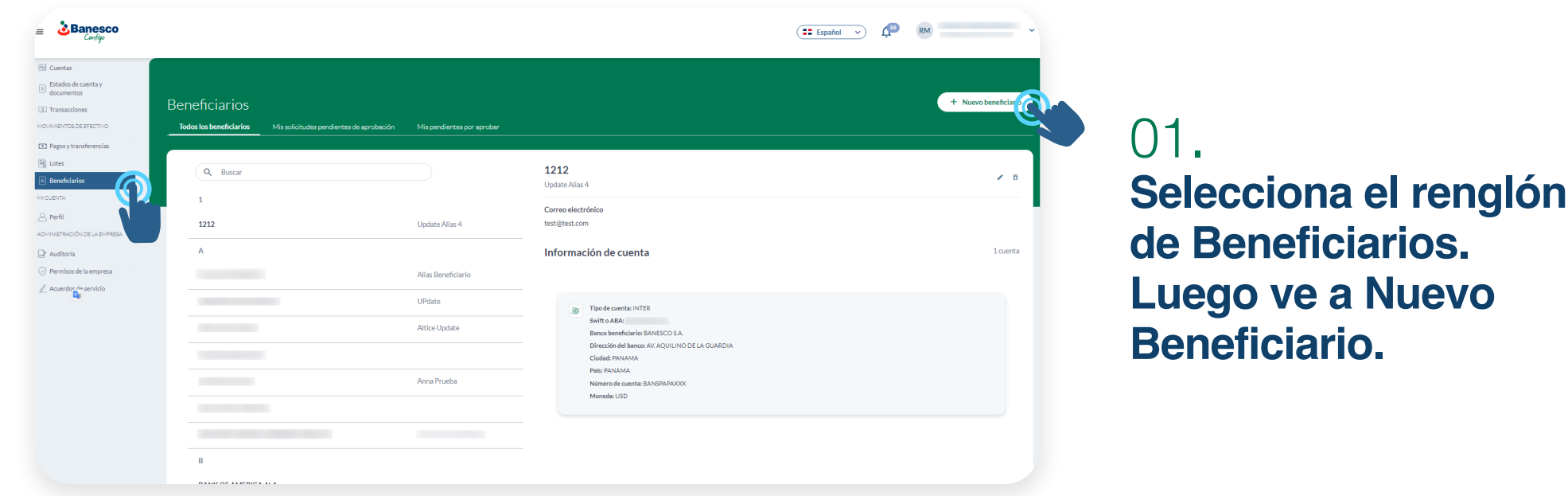

## 02.

**Se debe seleccionar la opción de tipo de beneficiarios Banesco y completar todos los campos de este formulario y hacer clic en Guardar.**

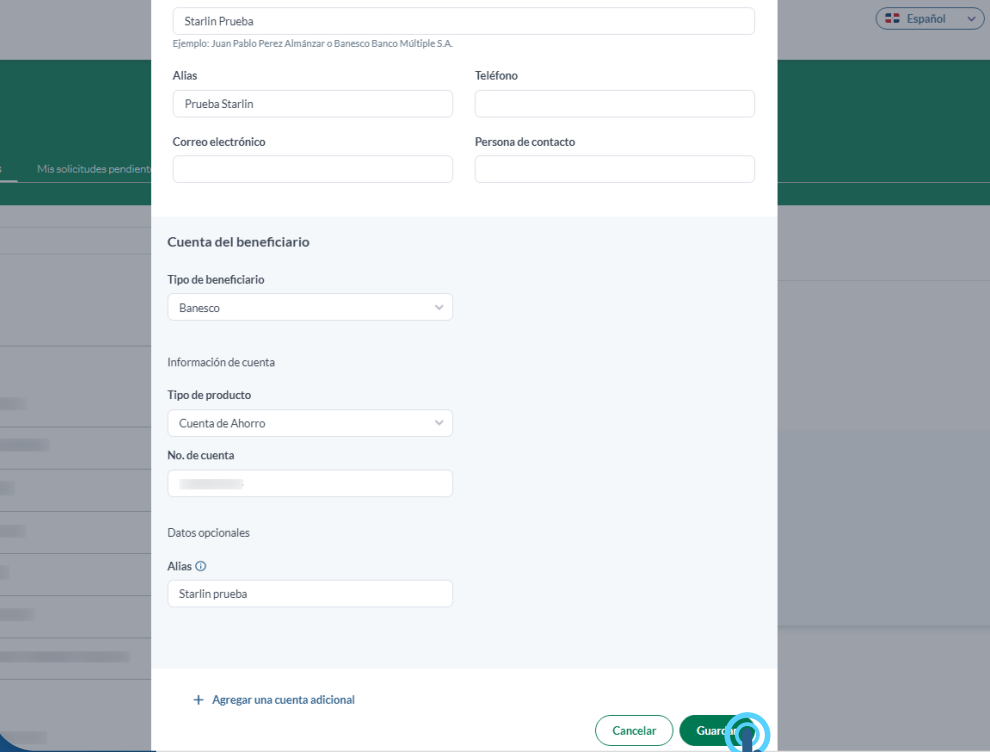

⊙ Creación del beneficiario enviada para aprobación

## 03.

×

**Luego presenta un mensaje de que la creación fue enviada a la bandeja de aprobación.**

## 06.

**Aparecerá una nueva ventana, para aprobar el beneficiario y/o agregar un comentario. Haz clic en Aprobar para finalizar.**

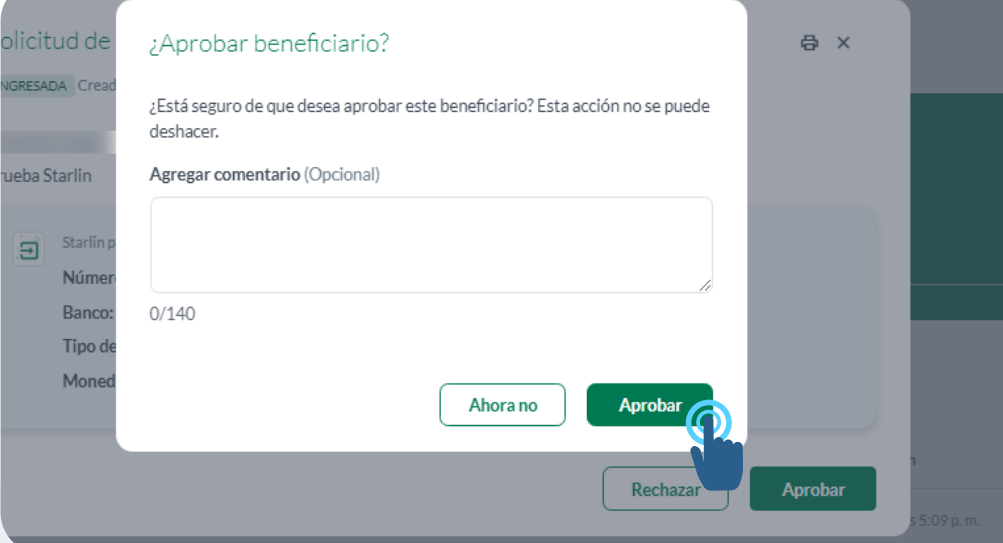

Q Buscar

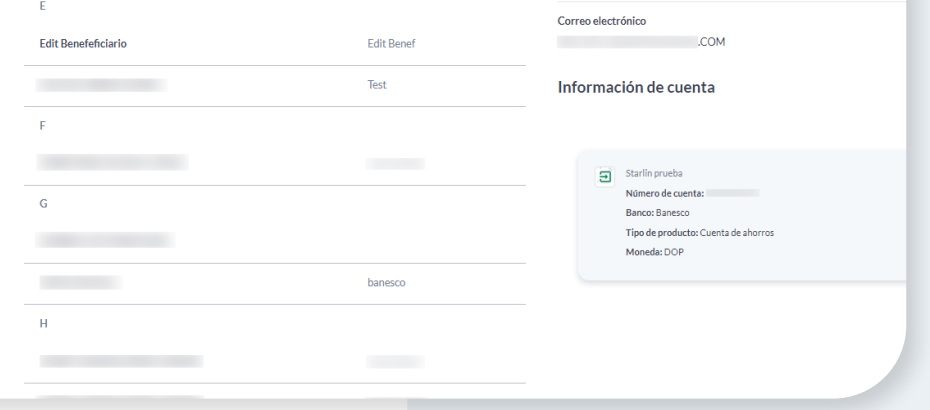

#### 07. **La plataforma presenta un mensaje de aprobación de beneficiario y ¡listo!**

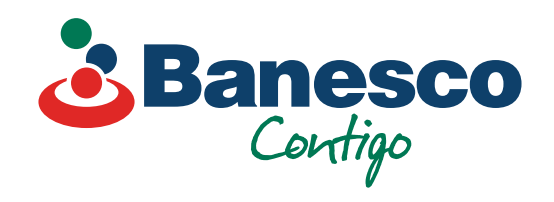

#### 04.

**En "Mis pendientes por aprobar" podemos ver la transacción que está pendiente de que alguien apruebe el beneficiario.** 

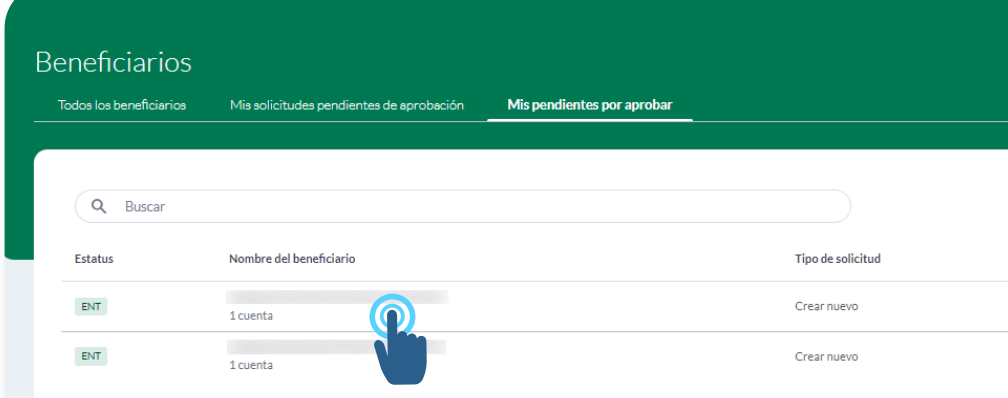

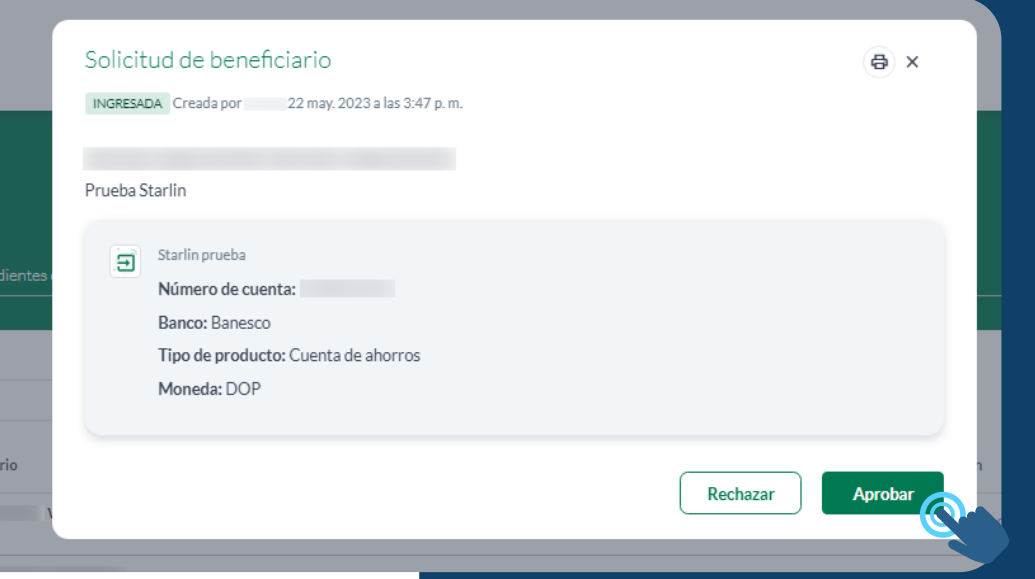

## 05.

**La plataforma presenta una ventana emergente para que el usuario apruebe o no la creación del beneficiario.**